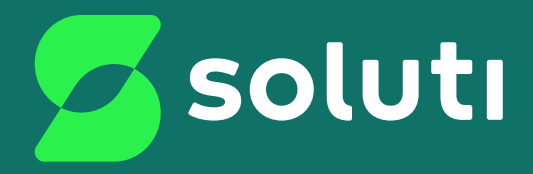

# Manual de Instalação do Token Epass2003

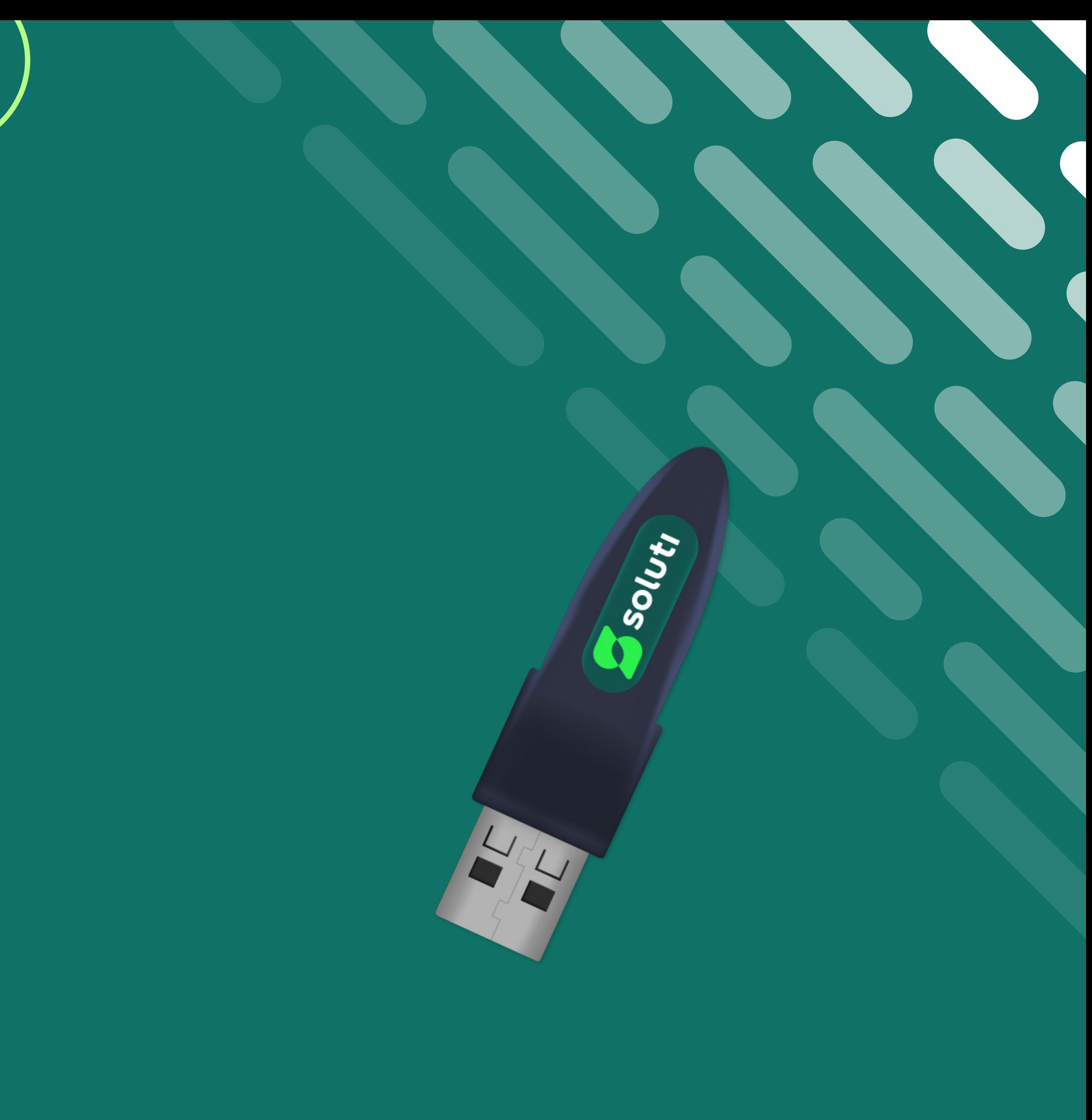

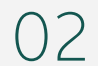

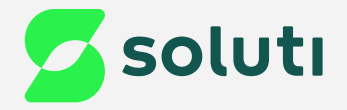

## Olá, cliente Soluti!

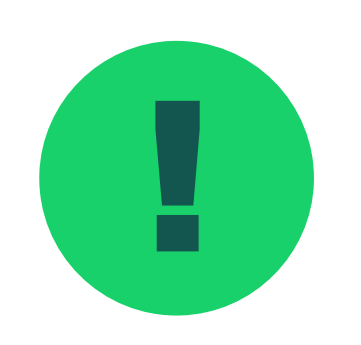

! Antes de prosseguir para a instalação do driver do seu Token **Epass2003** é necessário removê-lo da máquina. Para isso esteja com seu Token/Cartão em mãos e siga as orientações a seguir:

**Token Epass2003 Pág. 03**

Instalação do Driver

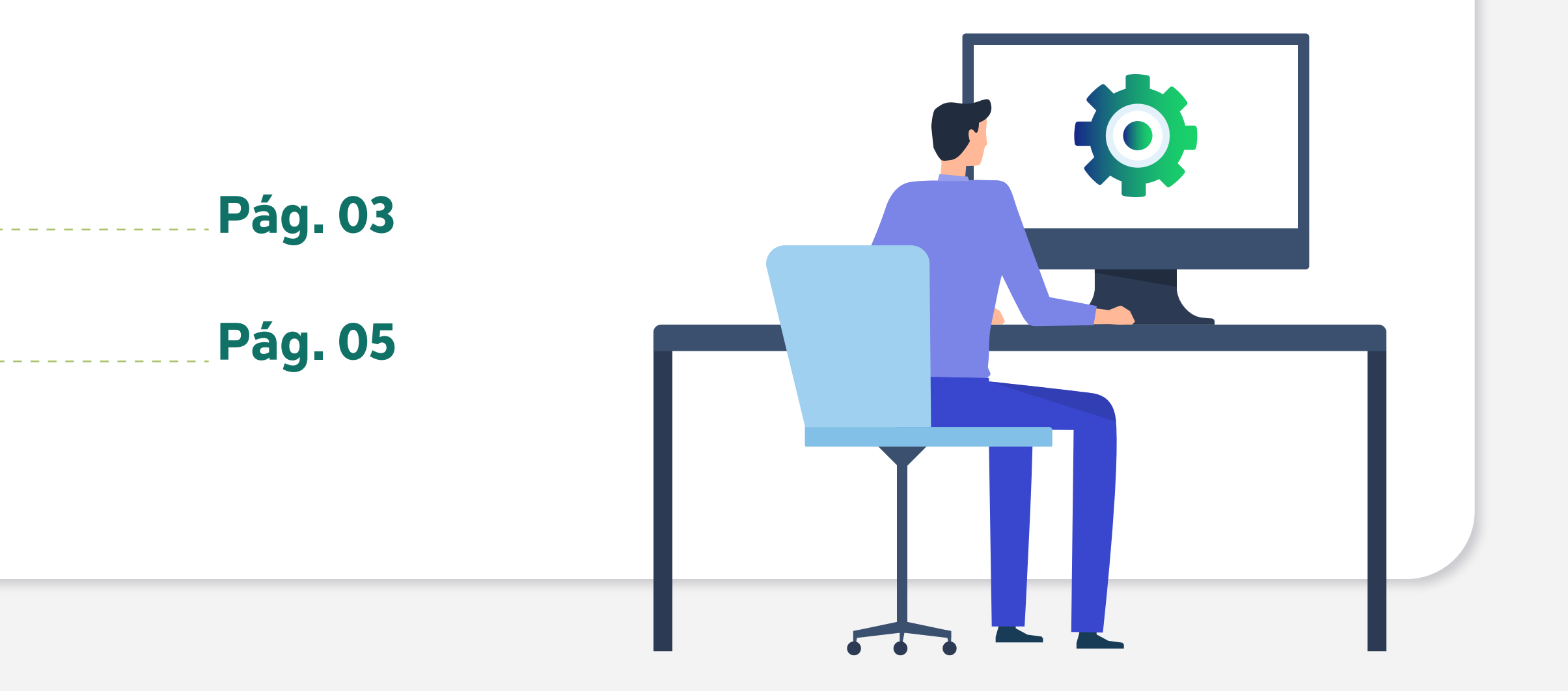

03

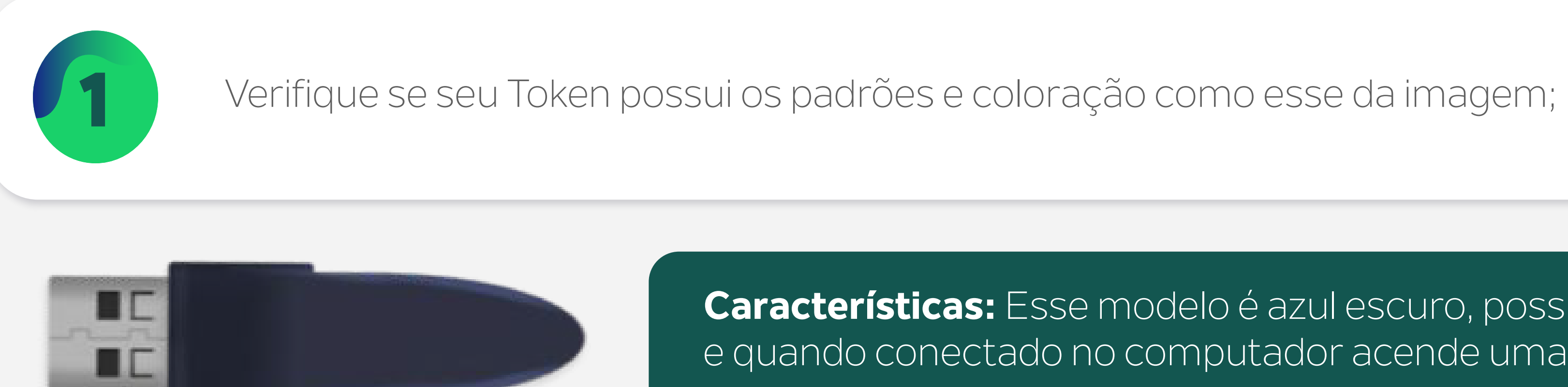

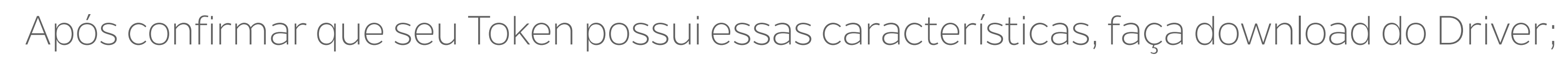

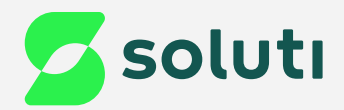

## Identificação de Mídia

**Características:** Esse modelo é azul escuro, possui uma escrita Epass2003, e quando conectado no computador acende uma luz verde no centro.

**[Driver Epass2003 - 32/64 bits](https://site.solutinet.com.br/drivers/Token/ePass2003/Windows/ePass2003%20(Setup).exe)**

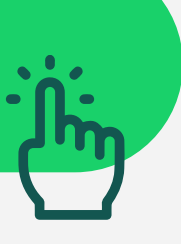

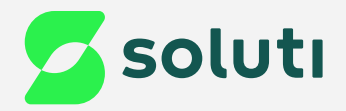

## Instalaçã

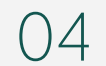

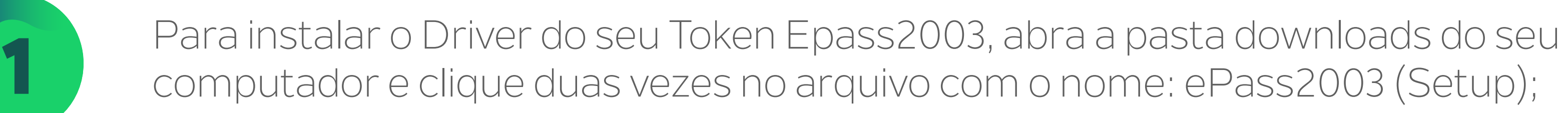

17/02/2023 1

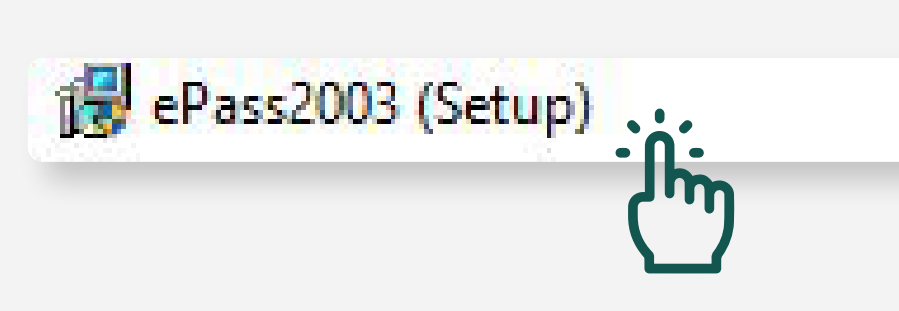

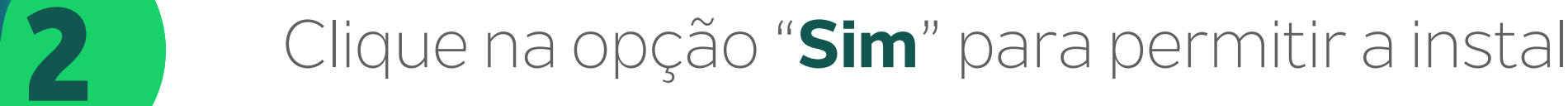

Realize esses procedimentos com seu<br>1990 - Token Desconectado do Computador.

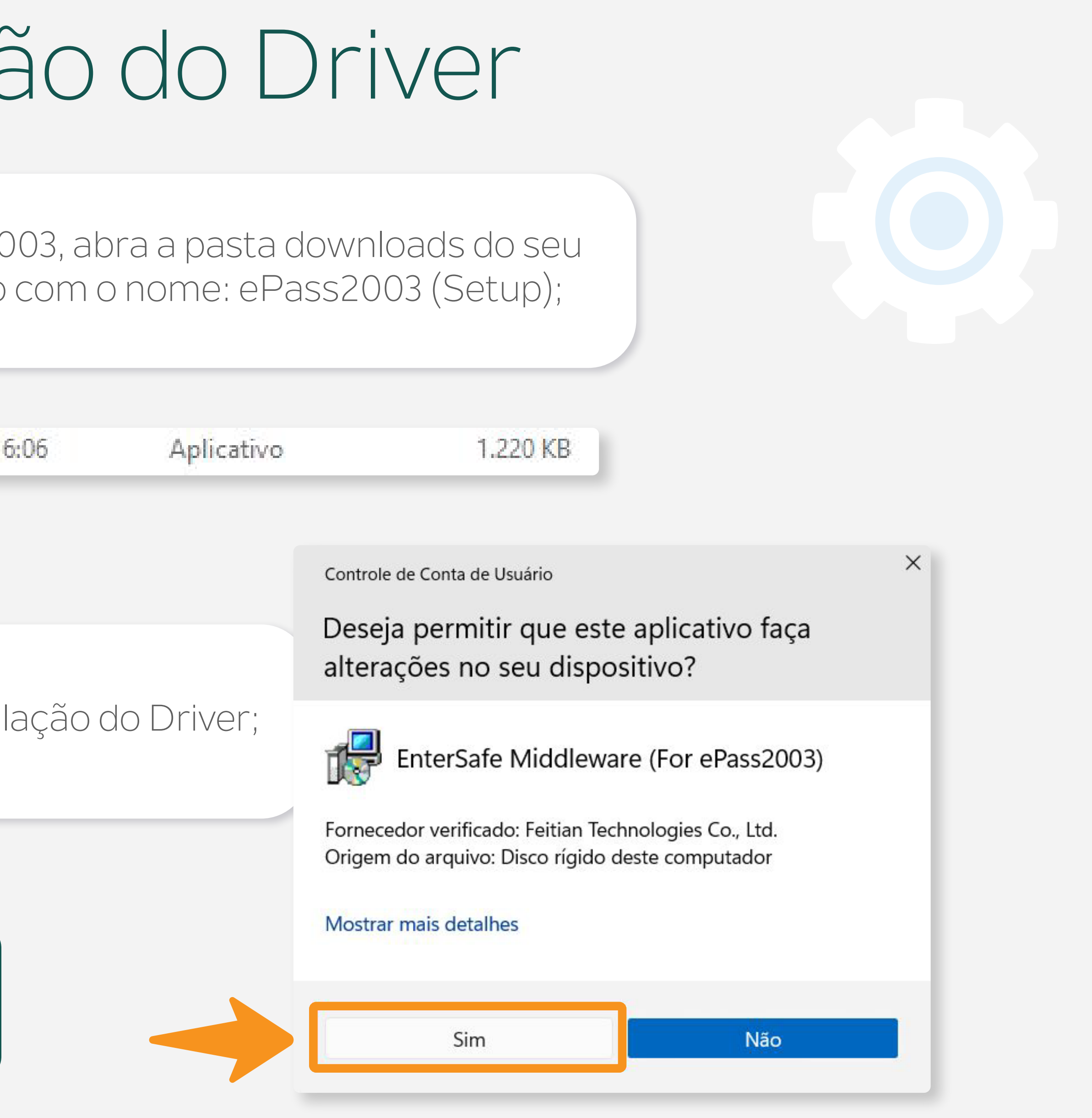

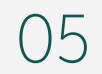

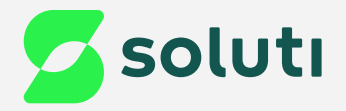

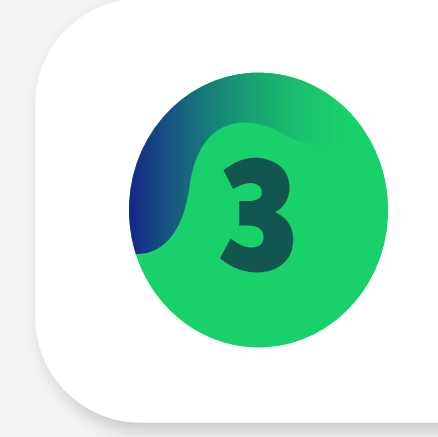

## 3 Selecione a linguagem e clique na opção "**OK**";

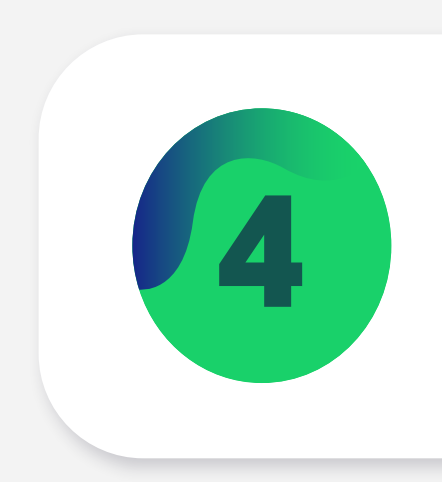

### Clique na opção "Next";

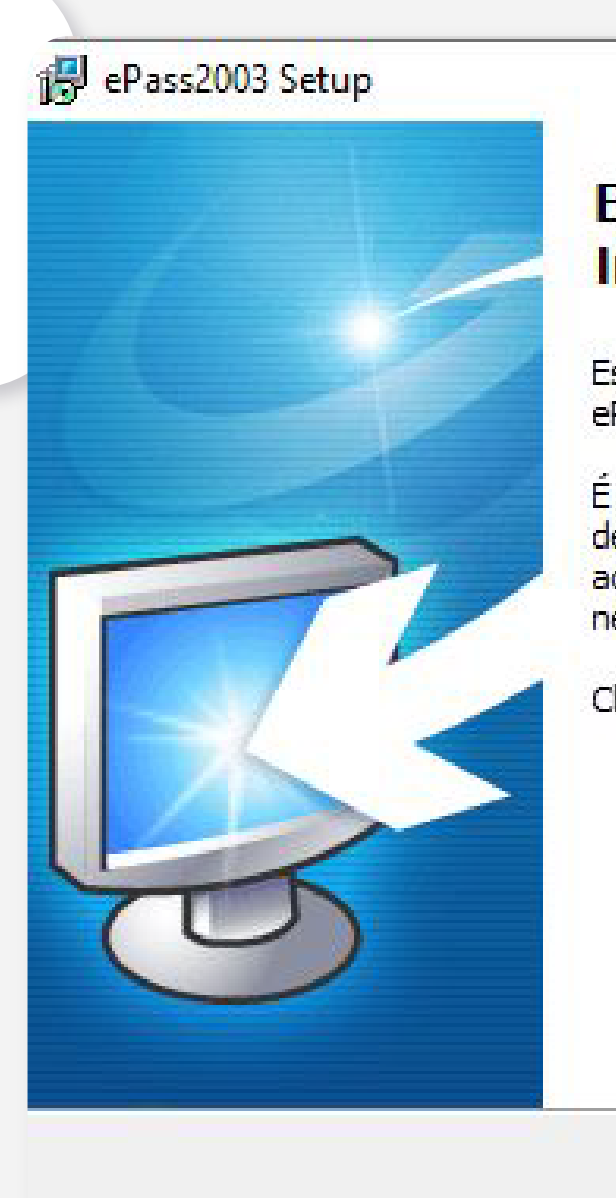

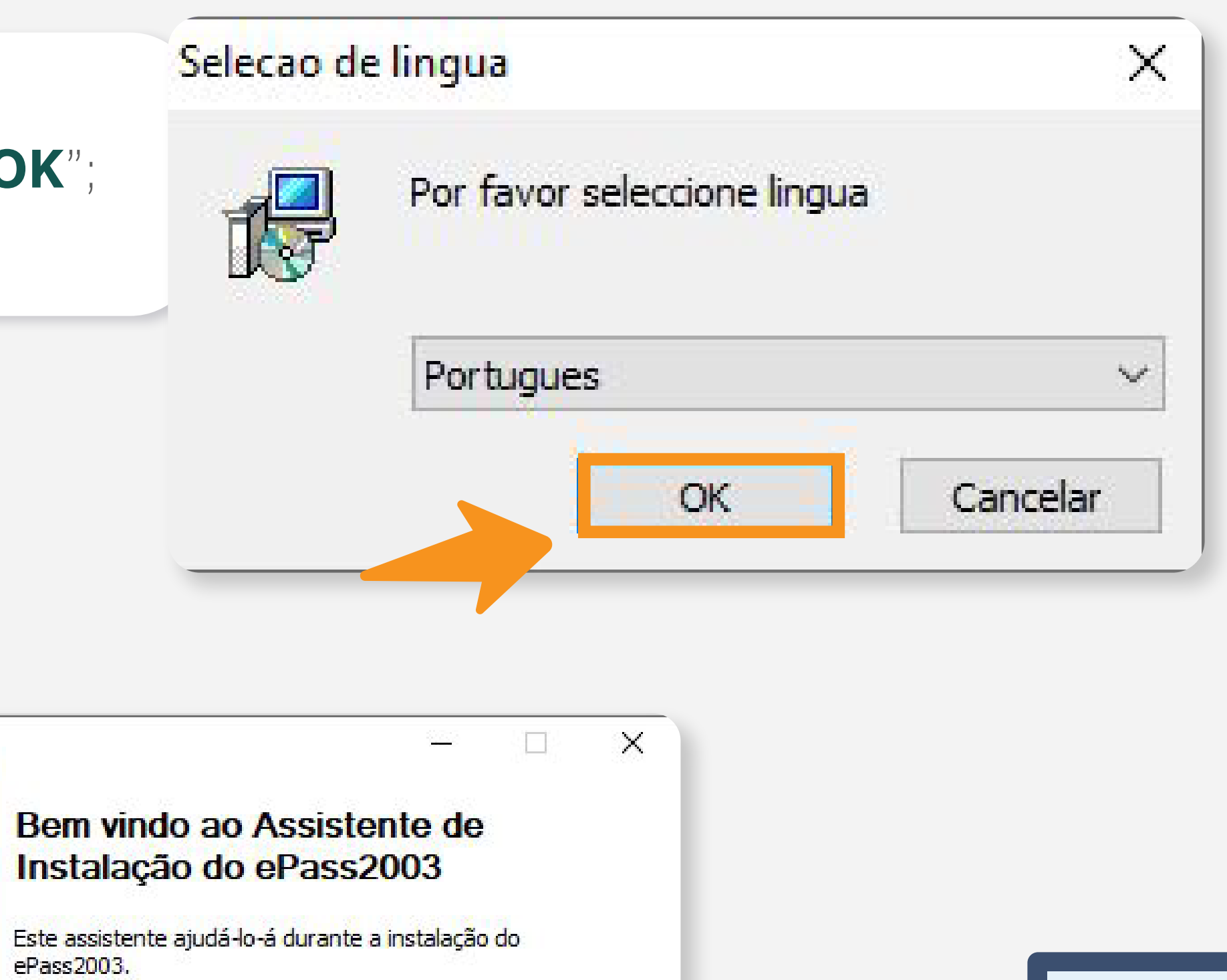

É recomendado que feche todas as outras aplicações antes<br>de iniciar a Instalação. Isto permitirá que o Instalador<br>actualize ficheiros relacionados com o sistema sem<br>necessidade de reiniciar o computador.

Click Next to continue.

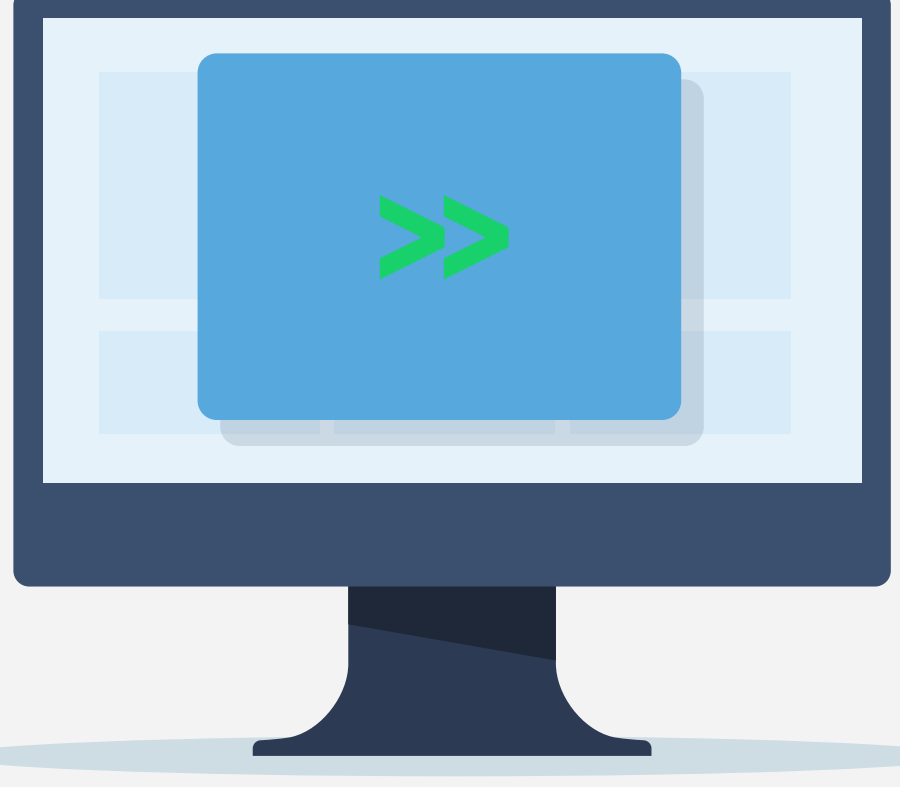

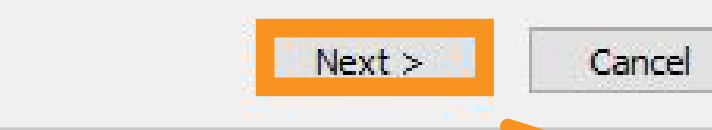

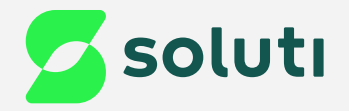

### ePass2003 Setup

Escolha do Local da Instalação Escolha a pasta na qual deseja instalar o ePa Setup will install ePass2003 in the following for<br>and select another folder. Click Next to contin Destination Folder C: \Program Files (x86) \EnterSafe \ePas Space required: 5.4MB

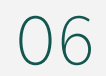

Windows Installer -

Space available: 872.8GB

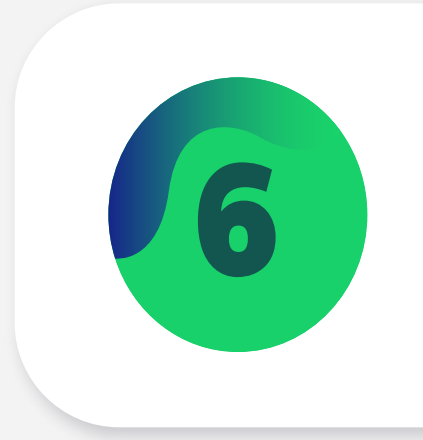

5 Clique na opção "**Next**";

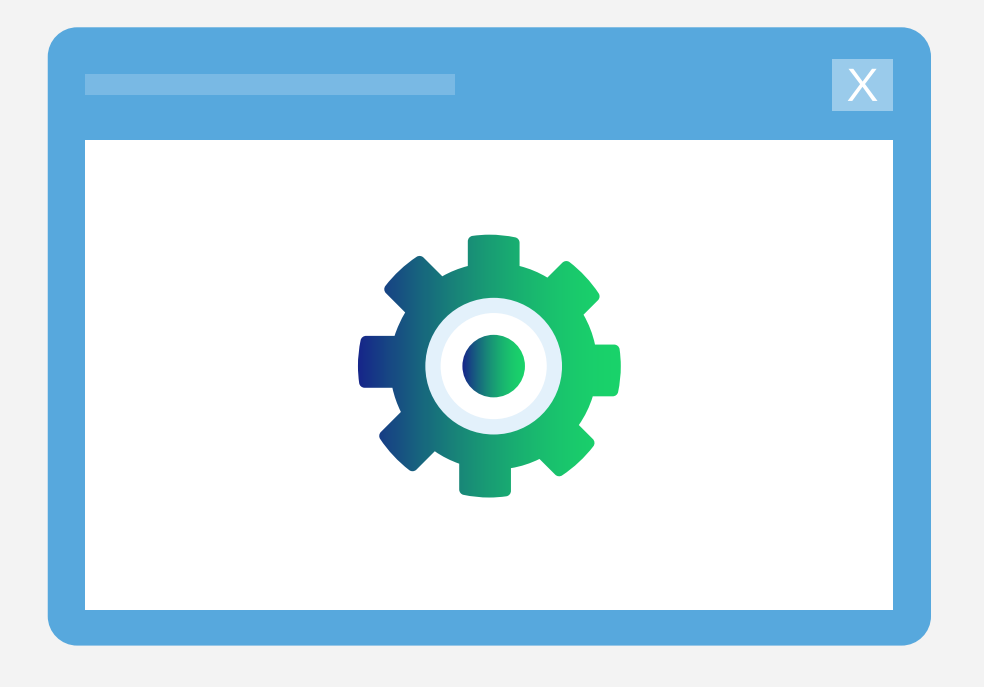

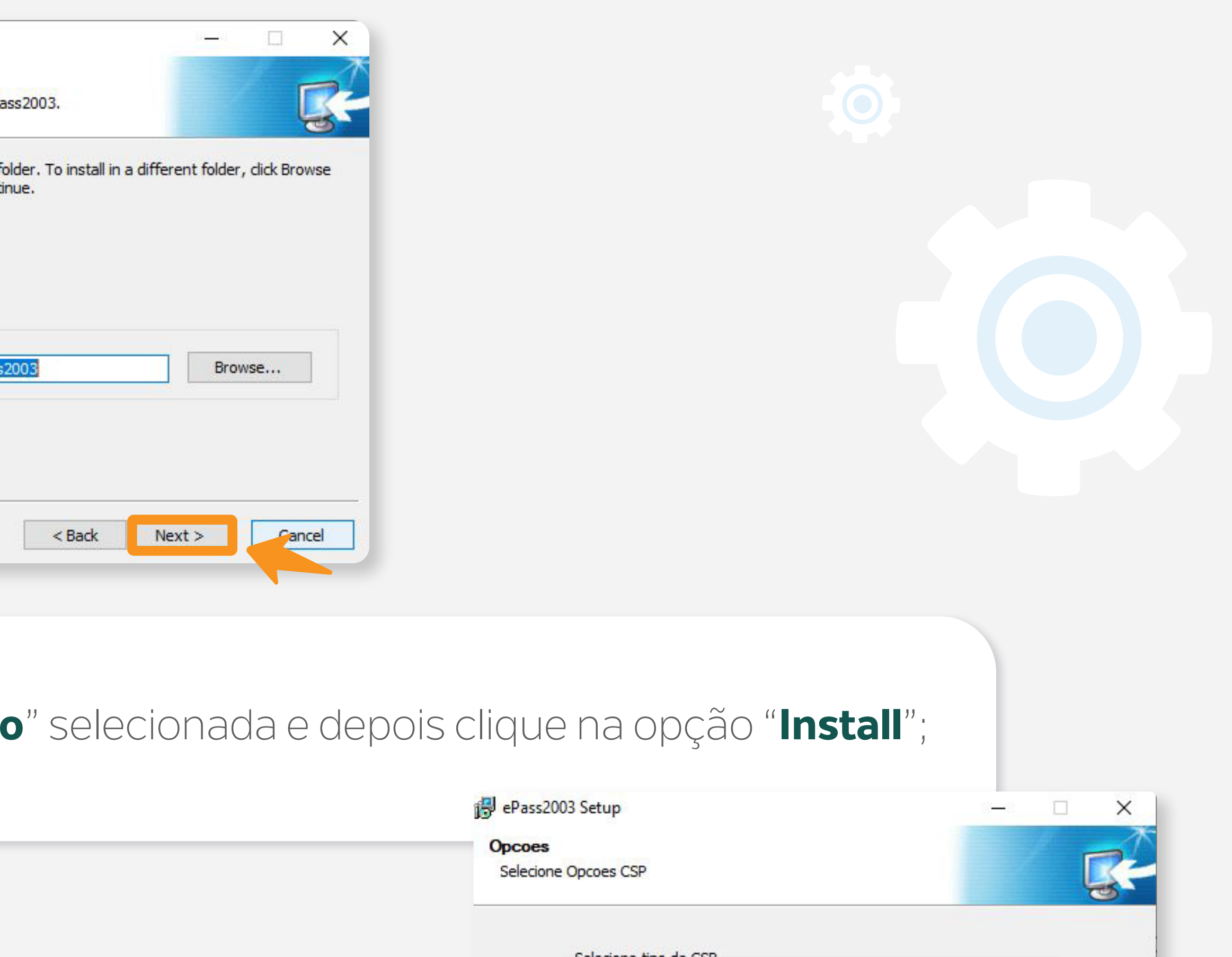

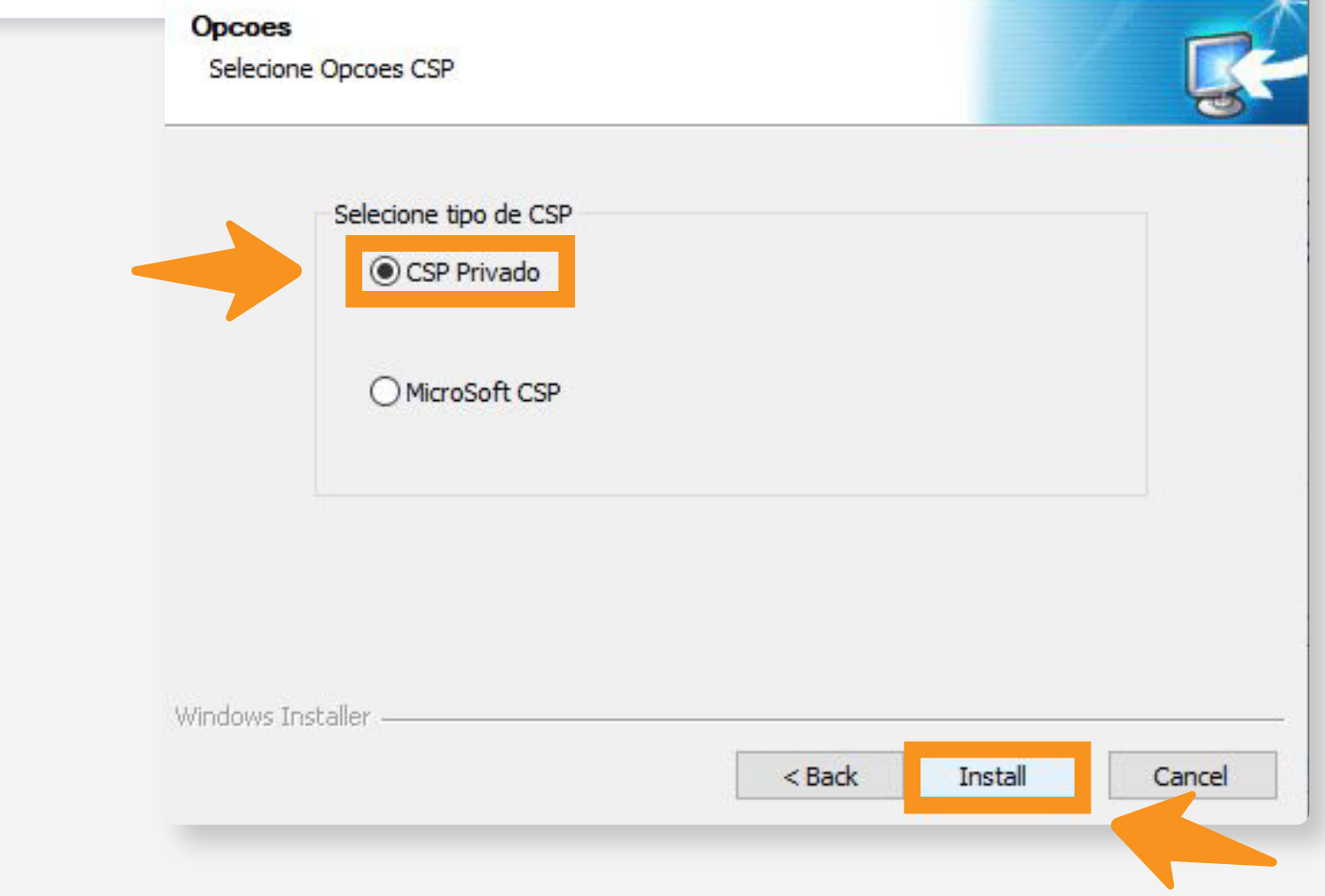

### 6 Nesta tela, mantenha a opção "**CSP Privado**" selecionada e depois clique na opção "**Install**";

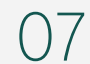

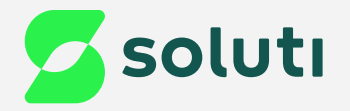

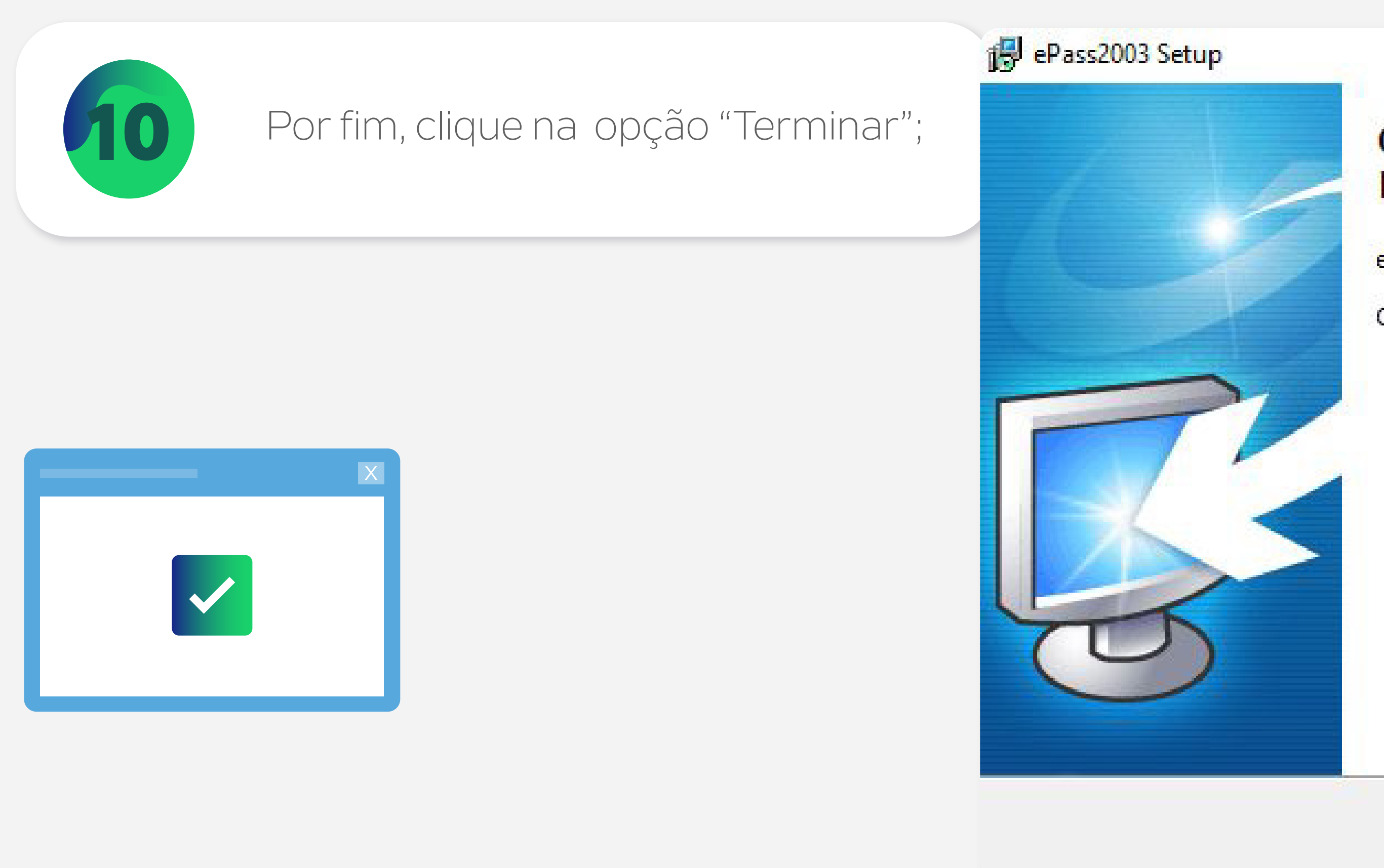

## Pronto!

Agora conecte seu Token no computador, ele já está pronto para uso.

### **Concluindo o Assistente de** Instalação do ePass2003

ePass2003 foi instalado no seu computador.

Clique em Terminar para fechar este assistente.

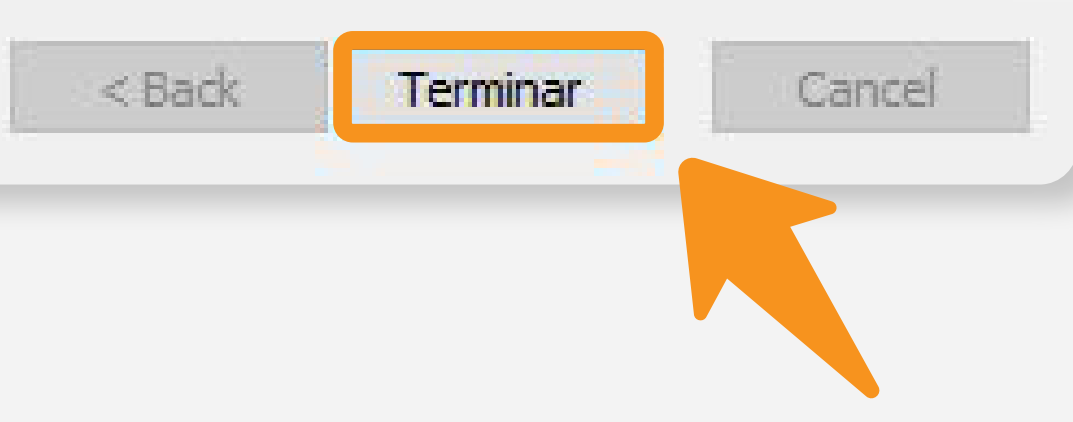

 $\boxed{\Box}$ 

المستور

 $\times$ 

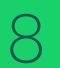

## **Cuidado!**

Lembre-se: você é responsável por todas as operações feitas com seu Certificado.

Para a sua segurança, não podemos e não temos acesso ao seu Certificado Digital e a sua senha.

## **Atenção!**

Por isso, é imprescindível realizar a cópia dos arquivos gerados em seu computador.

### **A senha é pessoal e intransferível, guarde-as em um local seguro.**

A Soluti não se responsabiliza por perda dos arquivos ou senha do seu Certificado.

Em caso de perda, será necessário adquirir um novo Certificado Digital.

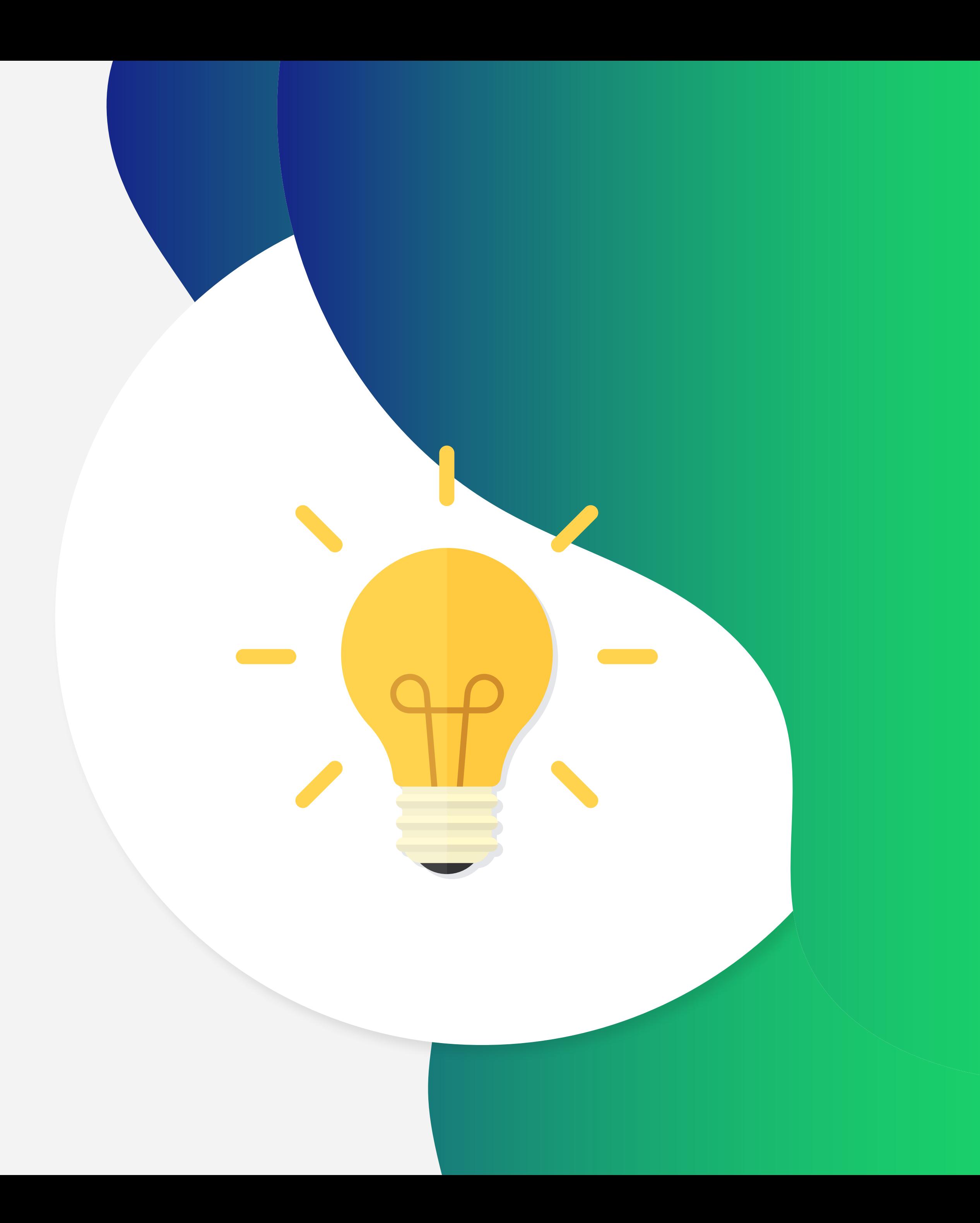

## Dicas

## Ainda precisa de ajuda?

Caso tenha alguma dúvida, basta entrar em contato com o nosso time de atendimento por meio do Chat em nosso site, ou pelo número **11 3504-8787** (ligação ou WhatsApp).

[soluti.com.br/duvidas-e-suporte](https://www.soluti.com.br/duvidas-e-suporte)

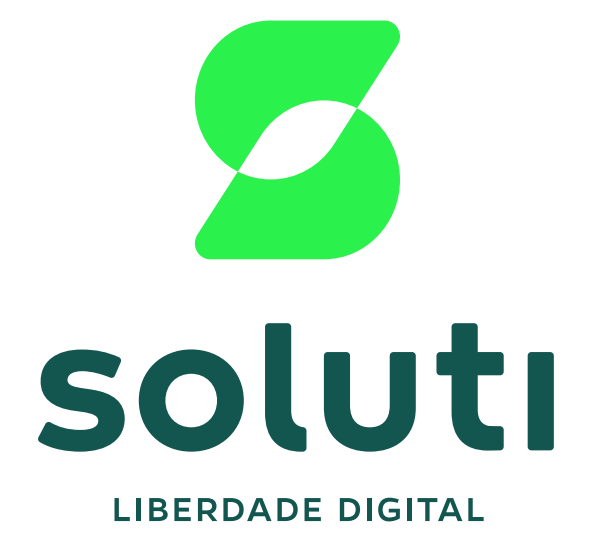

### **soluti**[.com.br](https://soluti.com.br/)

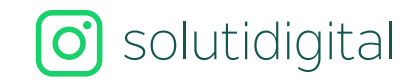

**6** [solutidigital](https://www.facebook.com/SolutiDigital/?locale=pt_BR)